## **Texting Notifications from KDS**

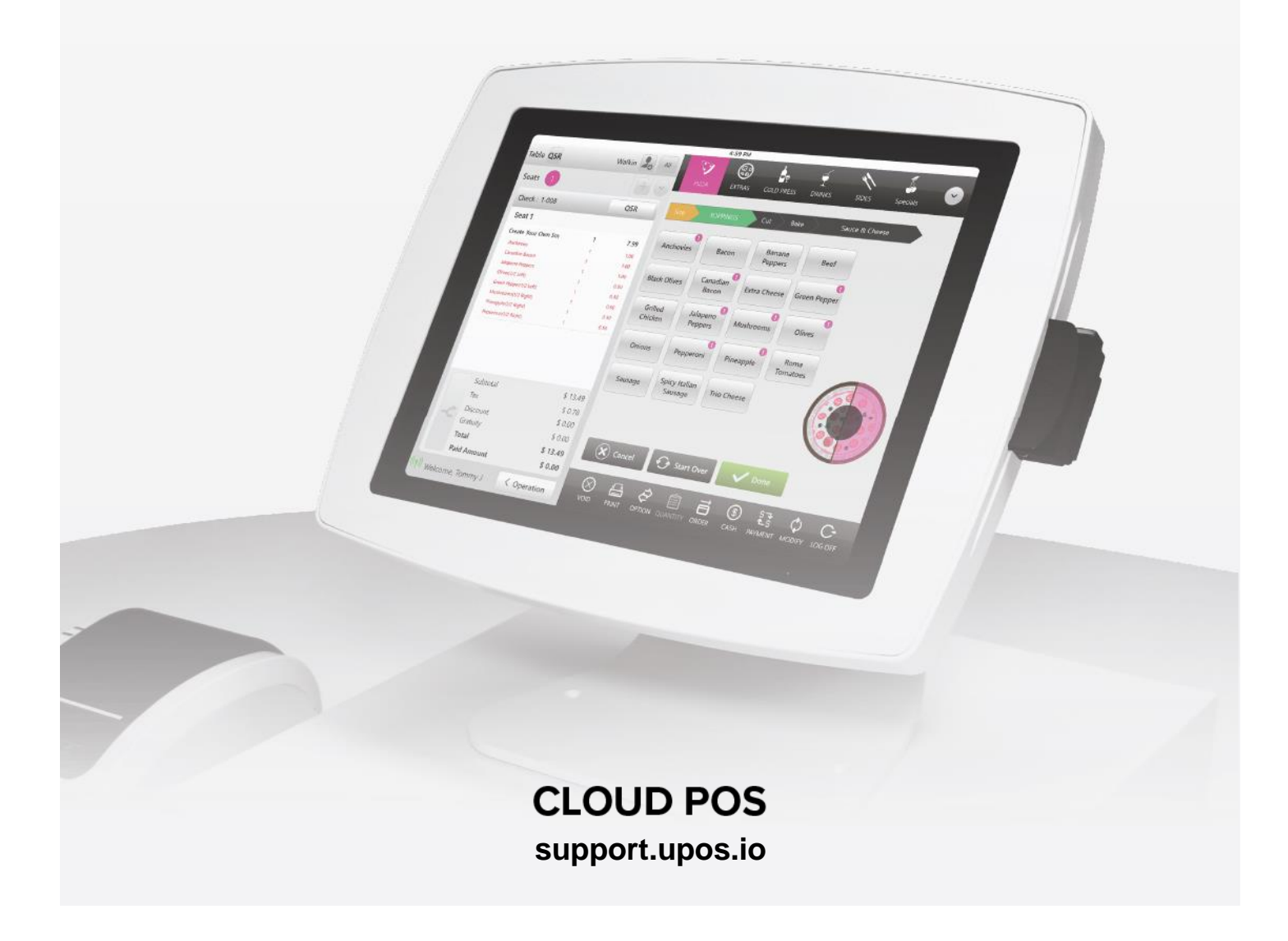

## **Texting Notifications from KDS**

#### **Enabling Text Alerts:**

On the Enterprise level select Licenses

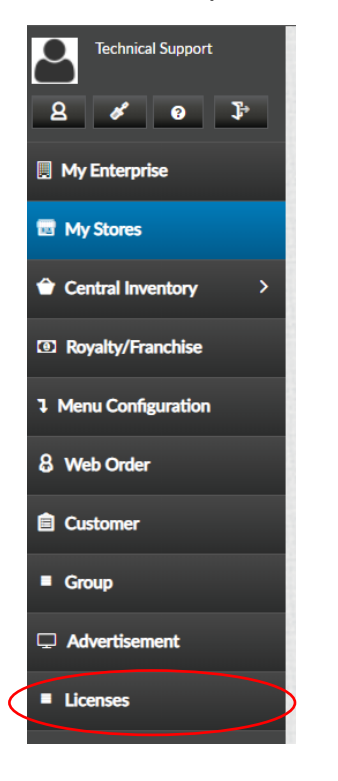

#### Enable Texting and Update

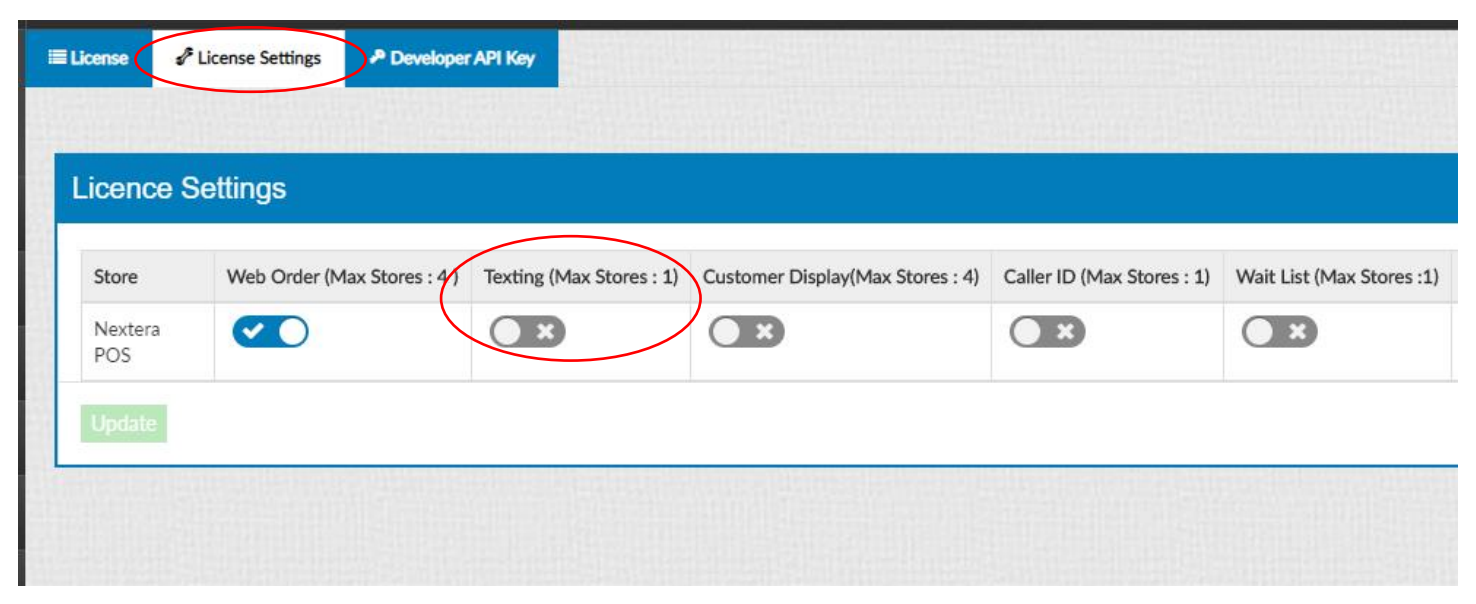

#### Go to the Settings and select Store

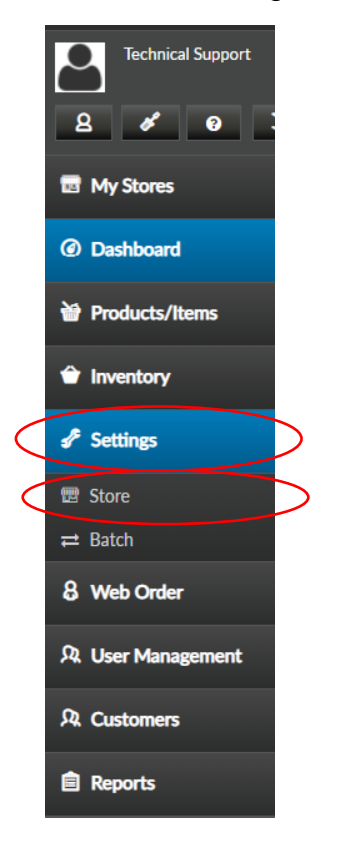

### Select Printers followed by KDS Configuration

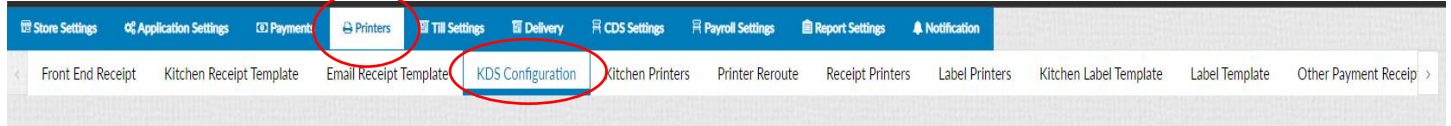

#### Scroll down and fill out the text message order completion form. After completing select Update **Template**

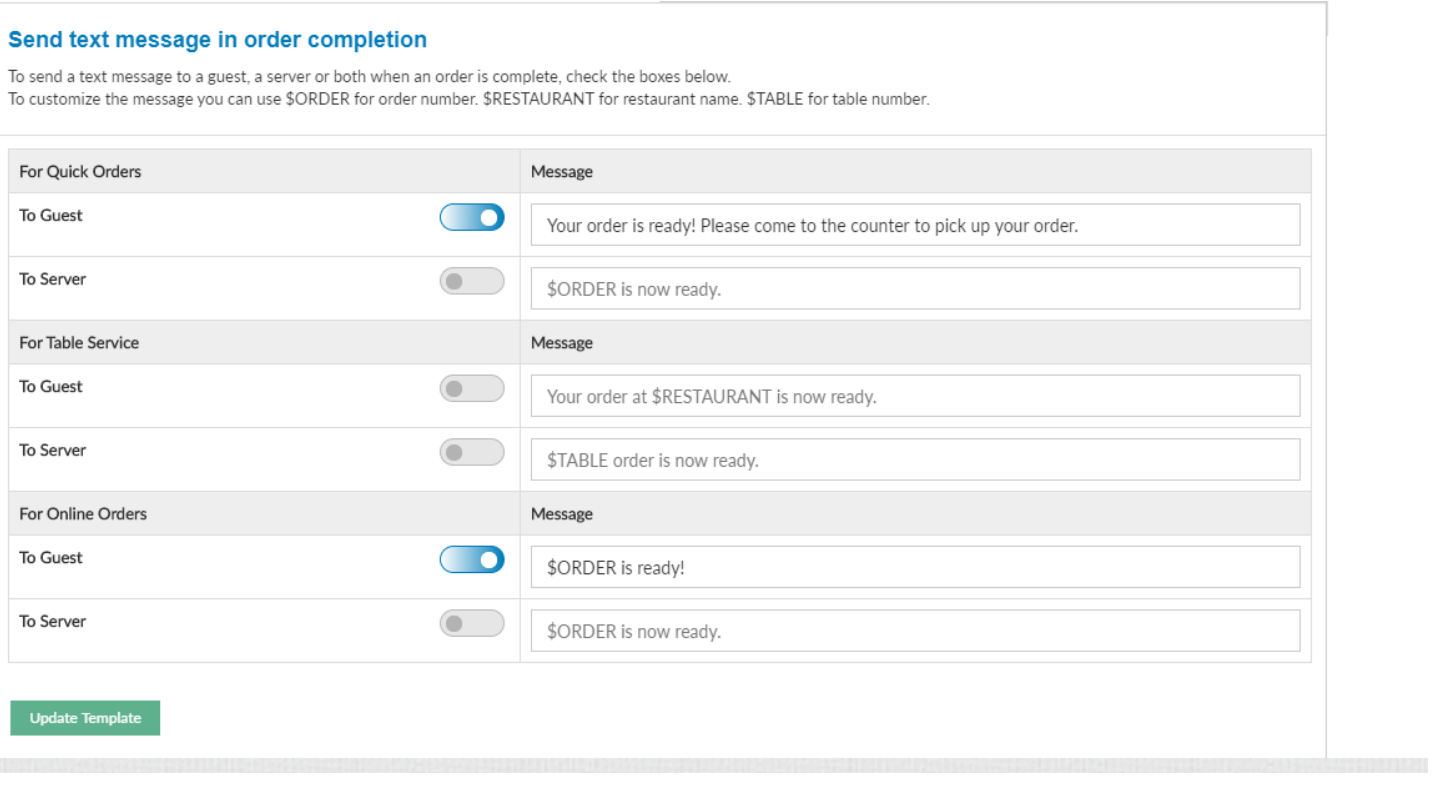